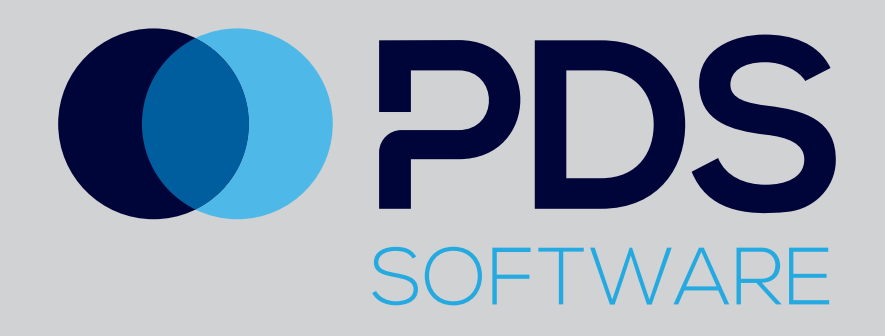

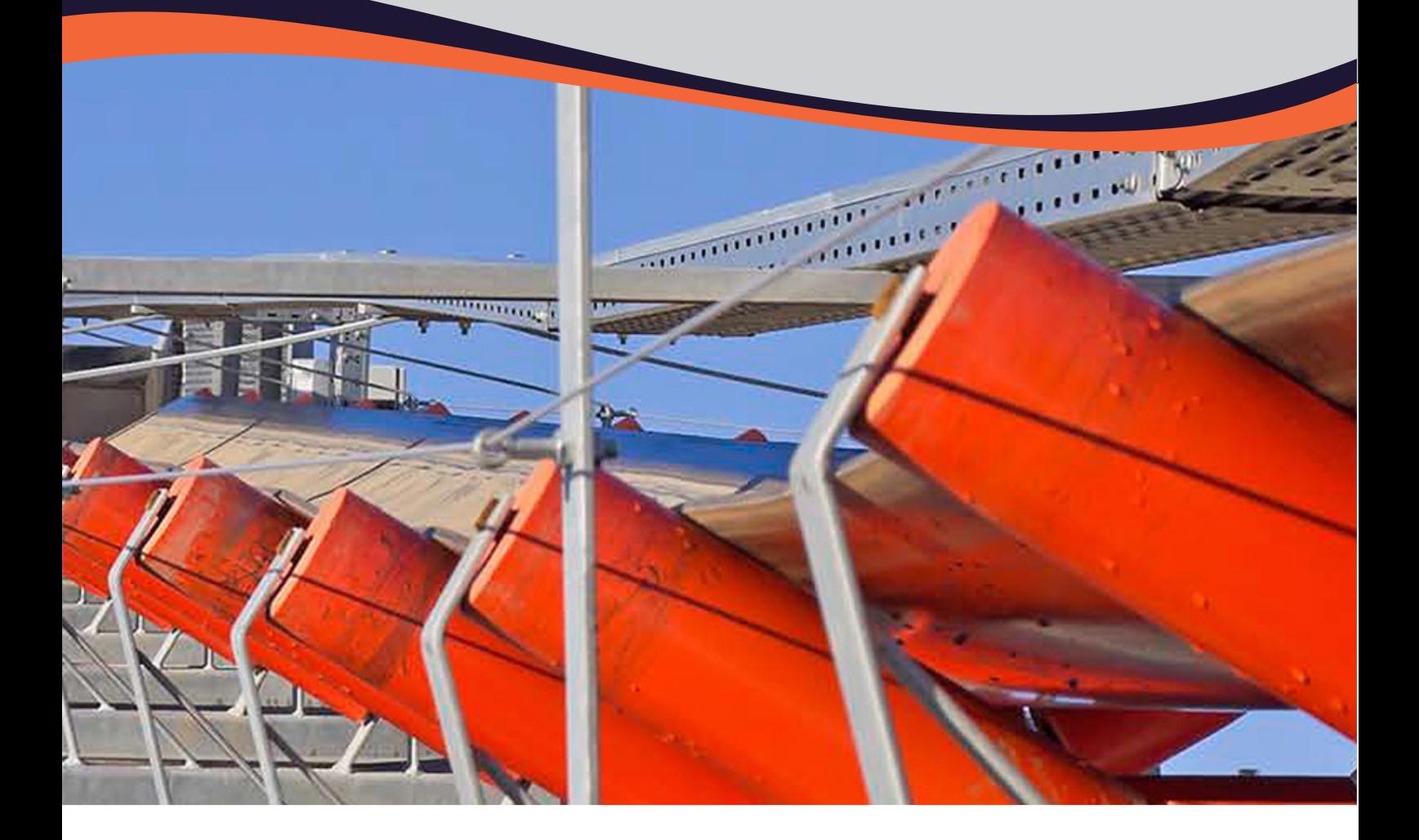

# **iPDS Wear Management**

Training Overview for the iPad Application

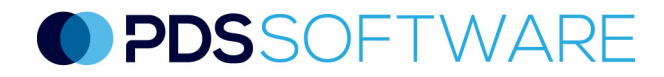

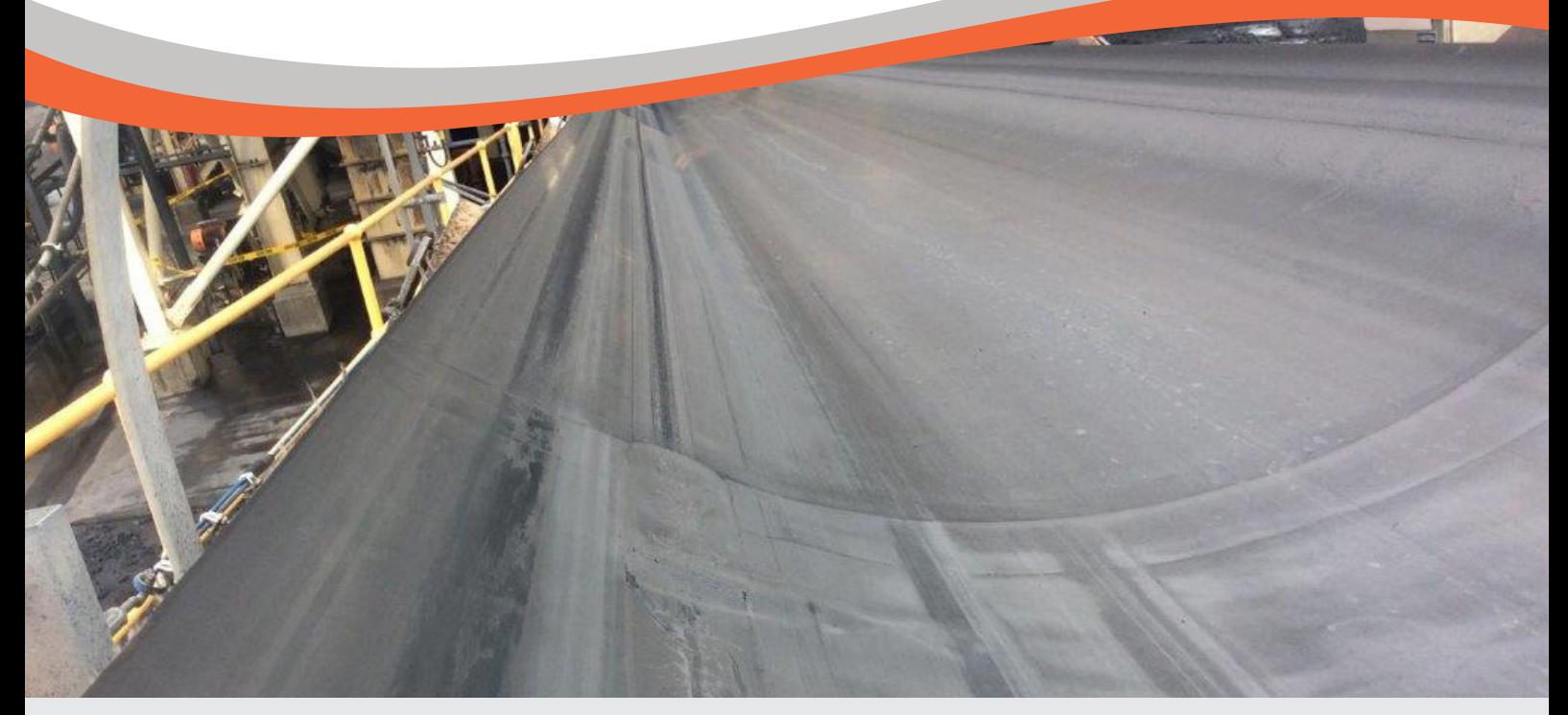

# Using PDS Asset Management Software - Wear

#### Getting Started

Log in using the email address which was used to create your PDS account in the **Username** field. The password is the one that you set from the link that was emailed to you from PDS support. As a guide, your password will have at least six characters and a minimum of one upper case character, a lower case character and a numeral.

On the module screen, select the **Asset Management** image. Please note, the modules available to you will be coloured. Any inaccessible modules will be greyed out. In the example to the right, all modules are available to the logged in user.

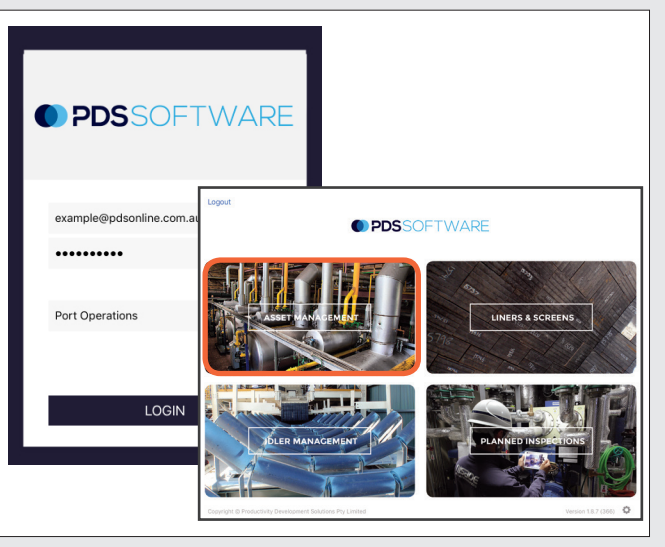

# **Synchronising**

Wear Management will synchronise automatically on iPads but it is important to manually synchronise data, particularly after completing an inspection.

To synchronise, tap on the cog icon in the bottom right of the screen. A **Settings** pop-up will appear. Tap on **Force Sync**. If the iPad is not connected (via 3G or WiFi) an **Offline** pop-up will appear.

**Note:** If an inspection is to be carried out offline due to no mobile service, before leaving service area log on to the iPad and select the Asset Management module to the allow initial sync to occur.

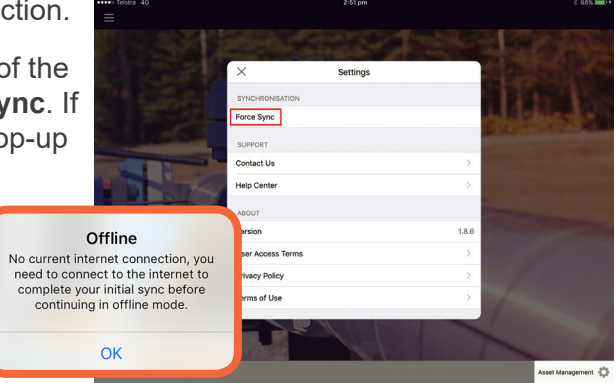

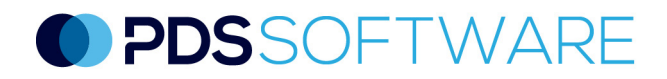

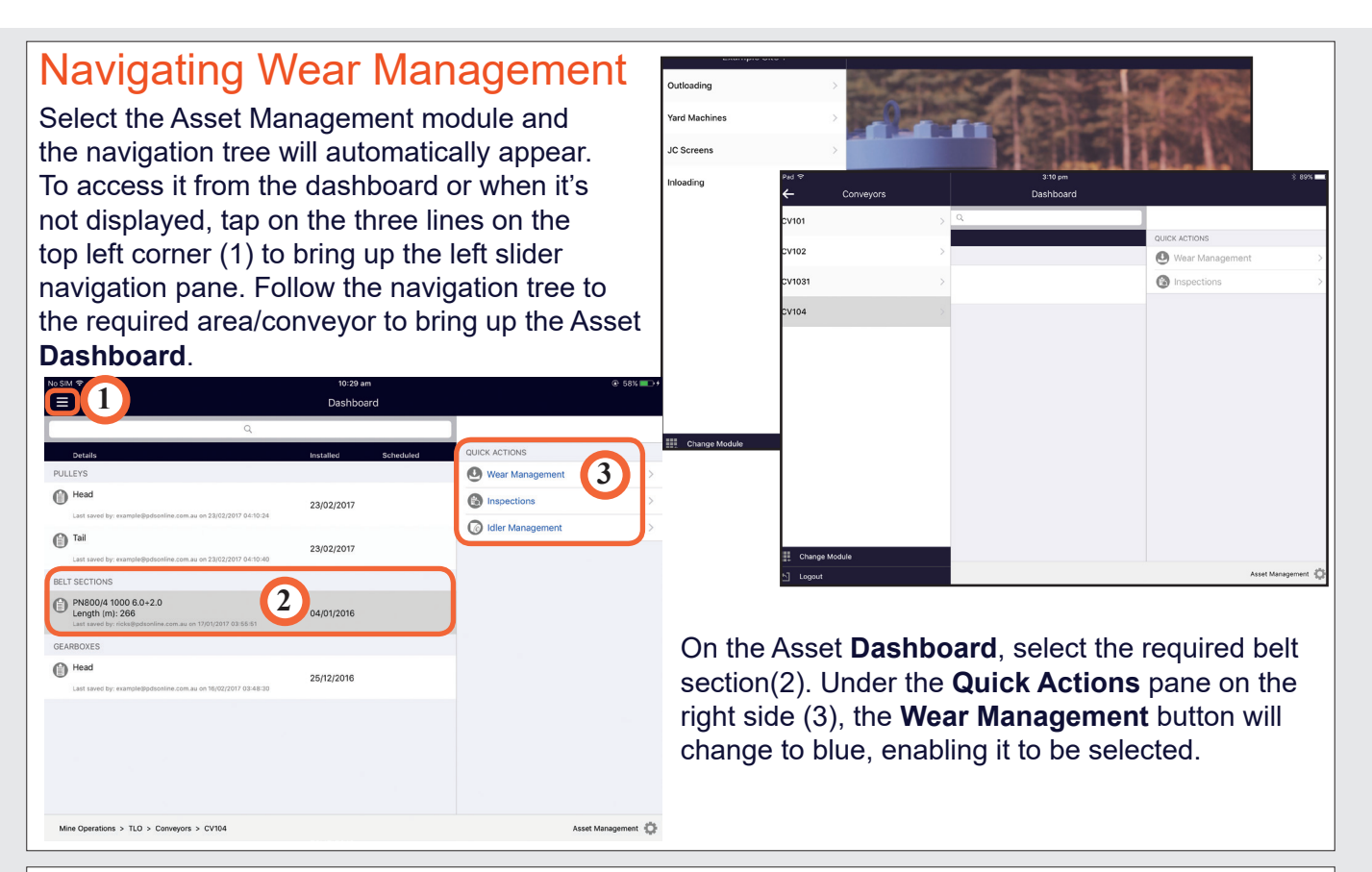

#### Creating the Initial Wear Test for a Belt Section

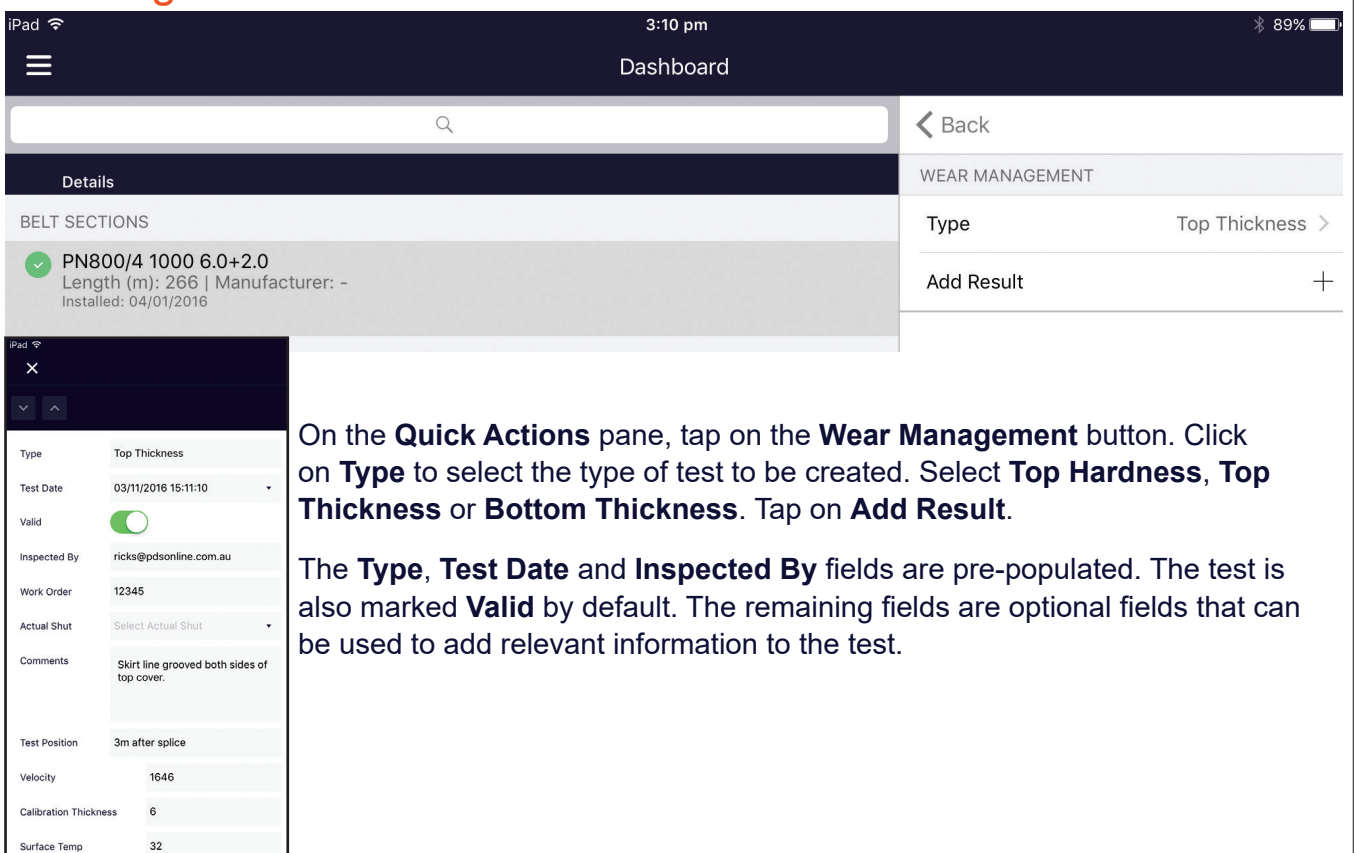

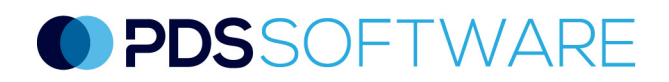

# Creating the Initial Wear Test for a Belt Section cont..

Prior to entering results, the Results Grid must be built. To do this, select the 3 dotted ellipses on the top right of the screen. Select **Build Grid** from the drop down box.

In the **Start X** box, enter the starting point where the first measurement in millimeters (taken across the width of the belt) will be taken. This is the first X coordinate.

In the **End X** box enter the measurement where the final test will be taken. Enter the required **Increment By** value, which is the distance between measurements.

Enter the required **Y Locations**. Y Locations are readings along the same belt section. If only testing on one location, enter 1. Multiple Y locations may be required if multiple tests are to be conducted on the same section of belt on the same day. This is to ensure accurate forecasting. Please contact us for more detail.

Select the **Tick** symbol to build the grid.

Double tap on the first measurement to show **Edit Result**  pop-up. Enter a result, then either select **Next** to continue moving through the X coordinates or tap the Return key on the keyboard. The results are visible on the grid in the background as you progress. If an incorrect measurement is entered, select **Previous** to go back and change the result. Once all results have been entered tap on the tick symbol to close the **Edit Result** window.

Before saving, double check the results and edit if required by double tapping on a measurement.

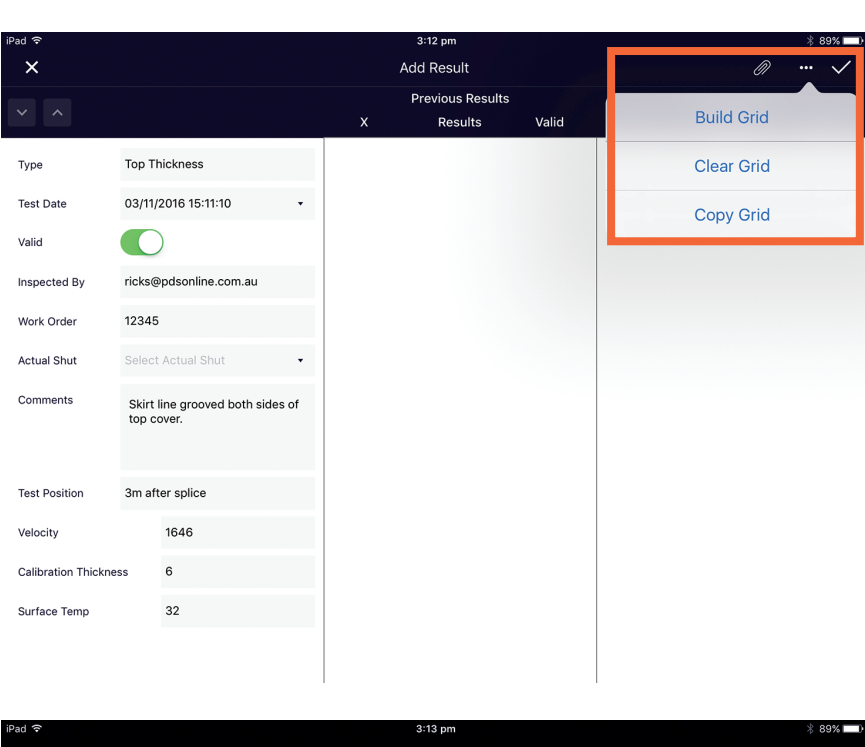

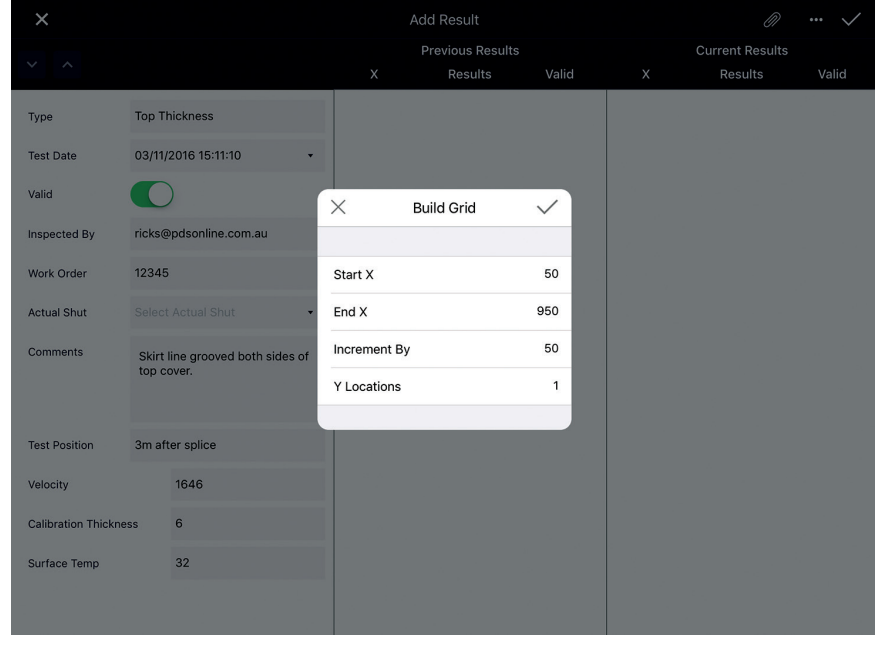

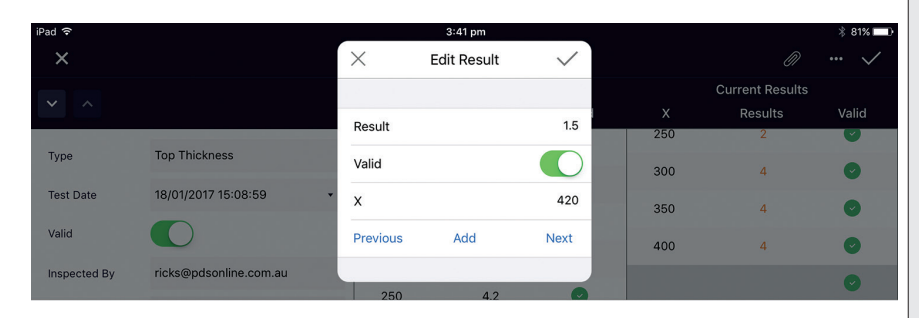

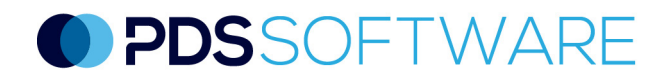

**Note**: if there is an anomaly in the test result (e.g. outside of the known belt specifications or significant growth from previous test) it can be deemed **Invalid** by tapping on the toggle to change it from green to red. This will remove the test from any forecasting. Swiping left on any result will bring up a **Delete** button for that result. Once saved the results will appear on the **Dashboard** with the date and time of the results.

#### Adding Wear Test Results

In the **Asset Management** module, navigate to the required conveyor and tap on the relevant belt section to activate the blue **Wear Management** button on the **Quick Results** panel. The **Quick Results panel** will change to show the previous wear results. You can now add a new set of results, or edit or delete existing results.

Select the **Type** of test from the drop down options, either **Top Thickness**, **Top Hardness** or **Bottom Thickness**. Then select the **Add Result** button. In this **Add Result** screen you can now add or edit relevant test information on the left side pane. The **Previous Results** panel will also be visible. Normally the grid from the previous test will be used again, so select the 3 dotted ellipses on the top right of the screen and select **Copy Grid** from the drop down.

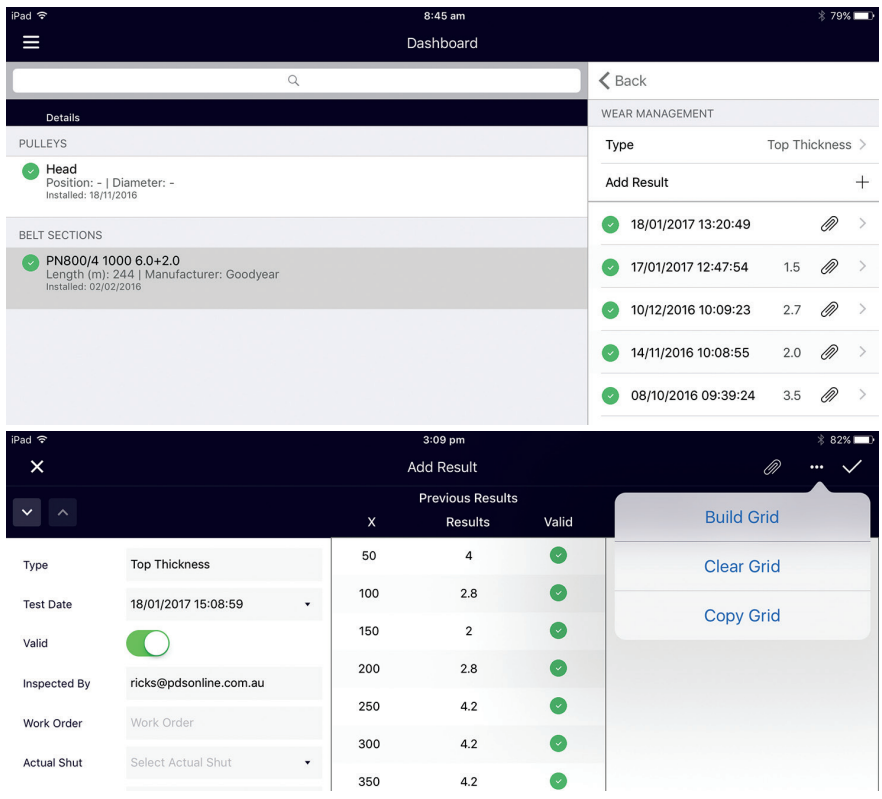

Now the **Current Results** table has appeared and is ready for the results to be entered (see Creating Initial Wear Tests). If there is a new section that you wish to add outside of the existing coordinates (e.g.. a new groove in belt at 420mm), once the previous result has been entered select the **Add** button to create a new result. Enter the result and the X coordinate value ( e.g.. 420 ) select **Next** if there are results

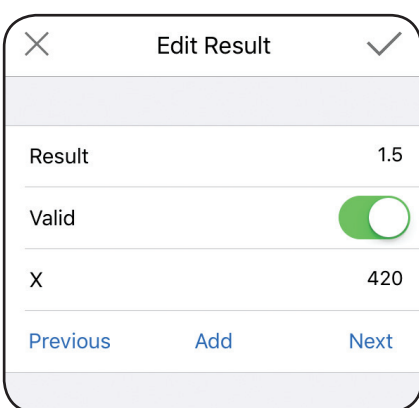

to follow, or the **Tick** to return to the grid. The new result at 420mm can now be seen in the table. Once results are confirmed, select the **Tick** on the top right to save the results. These results will now appear in the Dashboard.

Photos can be added at any time by selecting the paper clip icon from the **Dashboard** or the **Add Result** screen. Tap on the **+** sign then **Take Photo.**

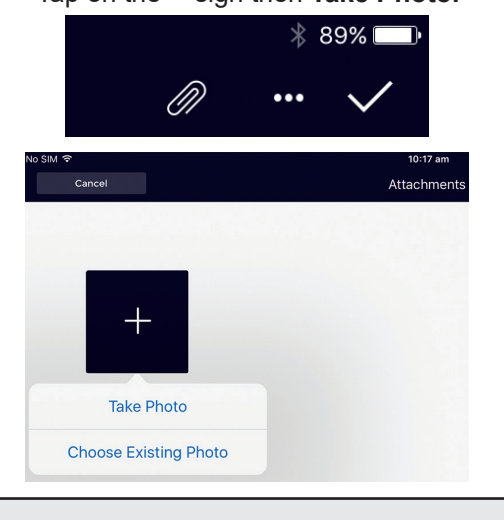

# O PDSSOFTWARE

### Edit a Wear Test

On the Dashboard, tap on the test date that you wish to edit. On the **Edit Wear Measurement** screen tap on the result you want to change under the **Current Results** grid, edit the result/s and select the **Tick**.

The edited result will now appear red in the grid. Ensure that the **Tick** is selected to save the amendments.

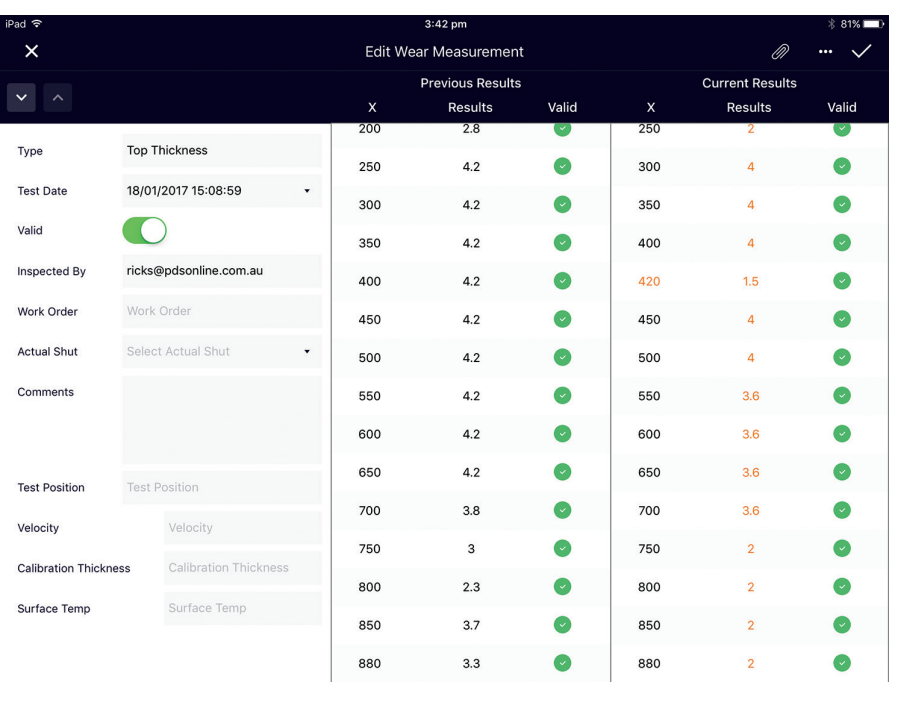

# Delete a Wear Test

On the Dashboard swipe to the left on the test that you want to delete. The red **Delete** icon will now appear.

Tap on the **Delete** icon and a pop up will appear on the screen to confirm you want to delete this record. Select **Yes** and the record is now deleted.

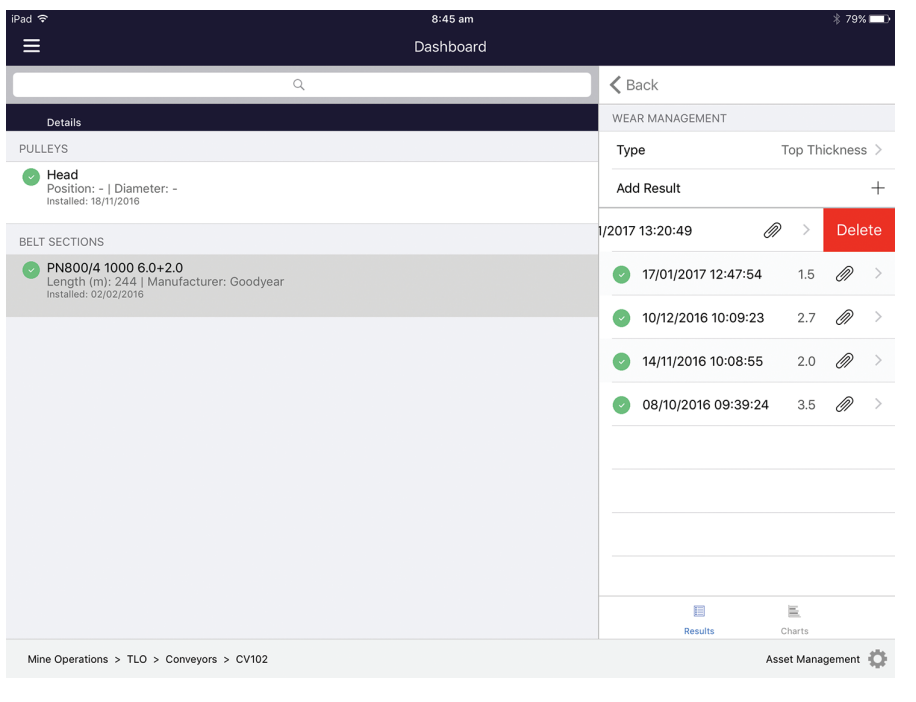

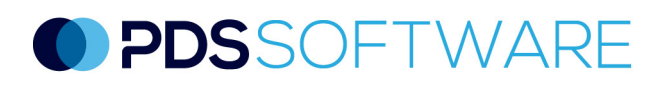

### PDS Support

We are committed to client support. We know that by supporting our clients, they can get the best from our software – it's that simple. We deliver 24-hour access to our technology through a securely hosted cloud environment, which includes regular product updates.

The PDS software is licensed on a per module, per site basis. The modular structure of PDS Software provides clients with the freedom to select only the modules that relate to their particular requirements. This condition management solution is webbased supporting multiple browser types and device types. An optional ruggedised version is available to best suit the user environment.

The PDS Software is designed to operate in the harshest of environments on ruggedised handheld devices or tablets and current computer systems.

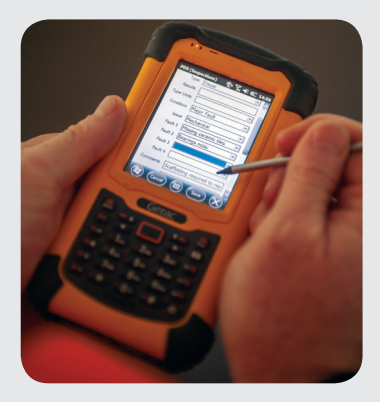

#### Getting Access

To access the mobile or desktop versions of the PDS software, you must have a user account. User accounts can only be requested by an authorised site representative. Instructions will be sent to your work email once the request is received.

#### Quick Reference

PDS customers have full access to an extensive online library of technical support articles, first-time user guides and FAQs at our dedicated support site support.pdsglobal.com

#### User Roles

When a PDS user account is set-up, the user is given a "role" which determines their level of access to specific PDS software modules. There are three user roles available Read-Only Users, Standard Users and Power Users.

**Read-Only Users** have restricted use of the PDS software. They can access the reports that are generated within specific PDS modules but cannot enter or change data.

**Standard Users** have access to the required PDS modules and reports but cannot access any of the associated administration menus.

**Power Users** have full access to the required PDS modules and reports as well as all administration functions including adding/editing assets, the software hierarchy and node values.

#### **Synchronising**

When using the PDS applications on PDAs in the field, it is important to synchronise data before and after use.

Synchronisation will ensure that the latest data is available on the device during an inspection and the latest inspection records are available to non-users of the device or users of other devices.

# Contacting PDS

Support requests can be emailed to support@pdsglobal.com

Alternatively, the **Help** tab on the right hand side of every page on the PDS support website allows our customers to contact our team for assistance and information.

The **Help** tab can also be used by authorised site representatives to request login access to the PDS software.

# About PDS

To ensure the best life-cycle outcome of assets, Productivity Development Solutions' comprehensive maintenance approach incorporates Maintenance Strategy Analysis, RCM Facilitation and innovative software including, Asset Management, Work and Inspections, Idler Management, Wear Management and Complex Mapping.

> **Productivity Development Solutions PO Box 2186 GATESHEAD NSW 2290 AUSTRALIA +61 2 4929 6249 admin@pdsglobal.com www.pdsglobal.com**